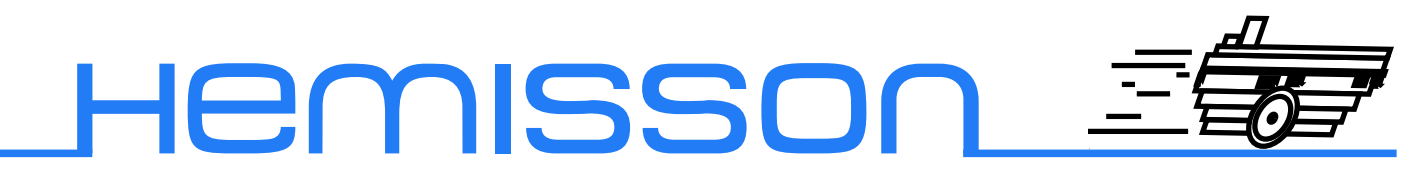

# **HemgenIO**

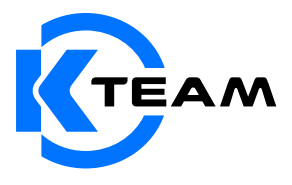

Version 1.4 Décembre 2003

#### **Auteur de la documentation**

Alexandre Colot, K-Team S.A. Ch. de Vuasset, CP 111 1028 Préverenges Suisse

email : info@hemisson.com Url : www.hemisson.com

MARQUE DÉPOSÉE : Hemisson : K-TEAM SA. SysQuake LE : Calerga SA

### Indications :

- $-$  Le contenu de ce manuel est susceptible de changer sans préavis.
- $-$  Tous les efforts ont été fait afin d'assurer l'exactitude de ce manuel. Si toutefois vous trouvez une erreur, merci d'en informer K-Team S.A.
- Malgr´e les commentaires ci-dessus, K-Team S.A. ne pourra ˆetre tenu pour responsable des conséquences liées à une erreur dans ce manuel.

# TABLE DES MATIÈRES

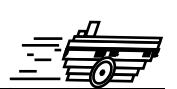

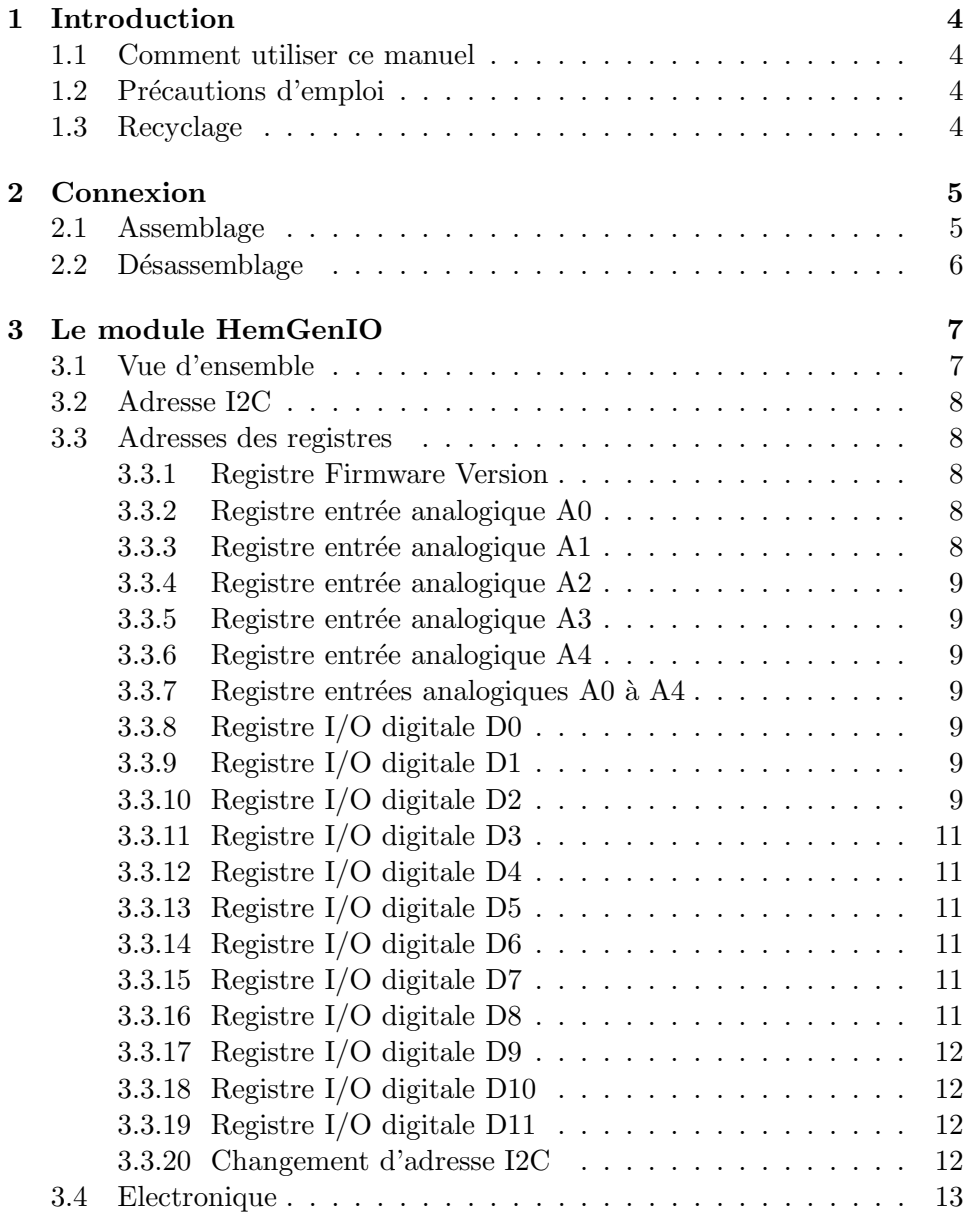

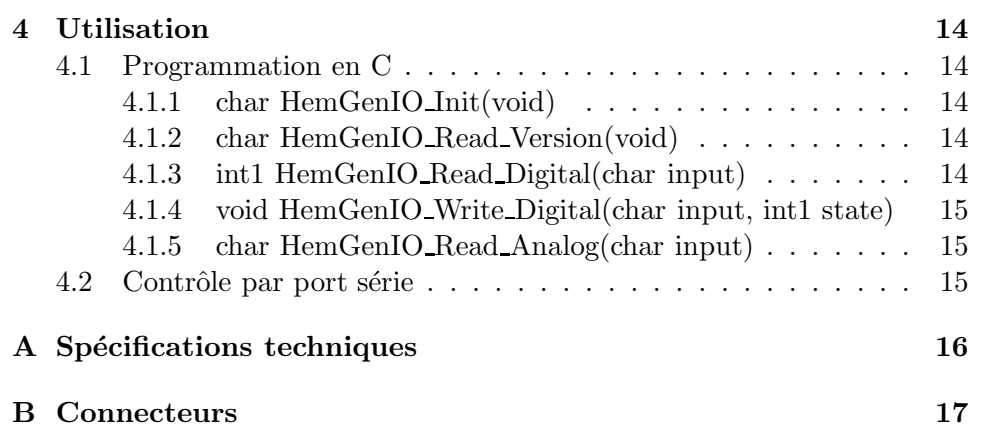

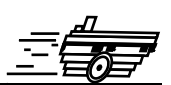

<span id="page-4-0"></span>Le module HemGenIO permet à l'utilisateur de développer ses propres modules d'extension en intefaçant ses composants à l'aide des 12 entrées/sorties digitales ou encore des 5 entrées analogiques 8 bits. Une large zone est perçée au pas 2,54 mm pour venir y souder ses propres composants.

# <span id="page-4-1"></span>**1.1 Comment utiliser ce manuel**

Ce manuel introduit le module HemGenIO destin´e au robot Hemisson. Si ce manuel ne répond pas à l'un des problèmes auquel vous êtes confronté, consultez le site web Hemisson (www.hemisson.com) et plus particulièrement le Forum ou la section  $FAOs<sup>1</sup>$  $FAOs<sup>1</sup>$  $FAOs<sup>1</sup>$ .

# <span id="page-4-2"></span>1.2 Précautions d'emploi

Voici quelques recommandations pour faire bon usage du module HemGenIO :

– **Eloignez-le des endroits humides.**

Un contact avec de l'eau pourrait provoquer un court-circuit.

- **Entreposez-le de fa¸con stable.** Cela évitera les risques de chutes qui pourraient le casser ou causer des dommages à un tiers.
- **Ne branchez pas le module pendant que le robot est allum´e.** Pour éviter tout dommage, effectuez toutes les connections lorsque le robot est éteint.
- **Ne laissez jamais Hemisson allum´e lorsqu'il est inutilis´e.** Lorsque vous avez fini de travailler avec Hemisson, éteignez le.
- **V´erifiez votre montage avant de le mettre sous tension** Si votre montage comporte des erreurs comme par exemple des courts-circuits, vous risquez d'endommager vos composants, Hemisson et sa batterie.

# <span id="page-4-3"></span>**1.3 Recyclage**

Pensez à la fin de vie de ce matériel!

Certaines parties peuvent être recyclées, par exemple ne jetez pas votre pile à la poubelle mais portez-la plutôt dans des containers adaptés. En la recyclant, vous contribuez à offrir un environnement plus propre et plus sain pour les générations futures. Pour toutes ces raisons, faites attention à la fin de vie de ce matériel, en le retournant par exemple au fabricant ou à votre revendeur local.

<span id="page-4-4"></span><sup>1</sup>Foire Aux Questions

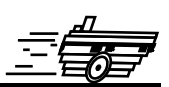

<span id="page-5-0"></span>L'assemblage et le désassemblage du module d'extension est une opération *d´elicate. Veuillez lire avec attention les instructions ci-dessous afin d'´eviter de faire subir des dommages `a celui-ci. K-TEAM n'assumera aucune responsabilit´e pour les dommages caus´es par une mauvaise manipulation.*

# <span id="page-5-1"></span>**2.1 Assemblage**

Commencez par vous assurez que le robot est éteint (position Off) puis insérez HemGenIO le plus verticalement possible en respectant l'orientation ci-dessous :

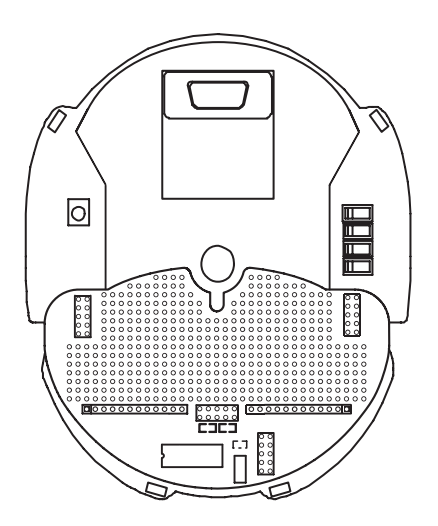

Fig. 2.1 – Module HemGenIO sur Hemisson vu de dessus

*Ne tentez surtout pas d'ins´erer HemGenIO d'une autre fa¸con ; cela pour*rait causer de graves dommages à votre robot Hemisson ainsi qu'au mo*dule d'extension.*

# <span id="page-6-0"></span>2.2 Désassemblage

Pour le désassemblage, veillez tout d'abord à ce que votre robot soit éteint (position Off), puis en le tenant d'une main, tirez le plus verticalement possible le module HemGenIO avec l'autre main en prenant bien garde de ne pas tordre ni casser les pins des connecteurs.

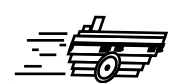

### <span id="page-7-1"></span><span id="page-7-0"></span>**3.1 Vue d'ensemble**

Le module HemGenIO se compose comme suit :

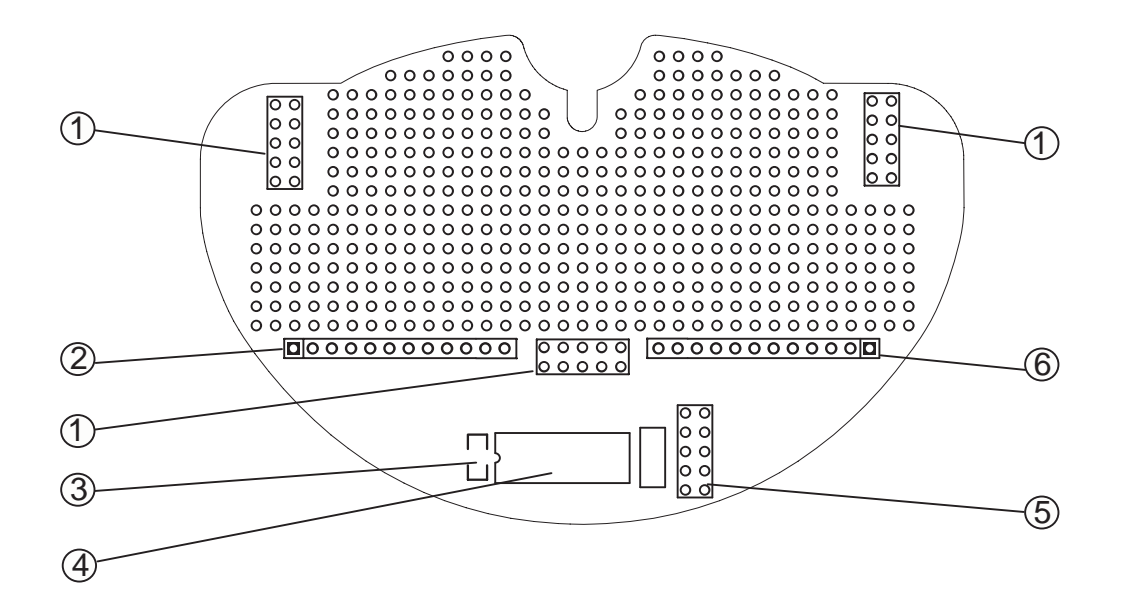

FIG.  $3.1$  – Détails du module HemGenIO : vue de dessus

- 1. Connecteurs d'extension Hemisson
- 2. Connecteur I/Os digitales
- 3. LED
- 4. Processeur
- 5. Connecteur de reprogrammation du module
- 6. Connecteur d'alimentations, d'entrées analogiques et d'I2C

Pour plus d'informations sur les détails des connecteurs, veuillez consulter l'Annexe à la fin de ce manuel.

### <span id="page-8-0"></span>**3.2 Adresse I2C**

Le robot Hemisson accède au module HemLinCam par le biais d'une communication I2C. L'adresse de ce module est définie sur  $7 \text{ bits } + 1 \text{ bit pour la sélection du mode}$ "lecture" ou "écriture".

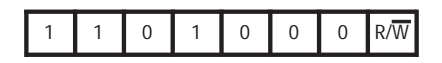

Fig. 3.2 – Adresse I2C du module

Ainsi, l'adresse en mode "lecture" est  $0xD1$ ; et  $0xD0$  en mode "écriture".

### <span id="page-8-1"></span>**3.3 Adresses des registres**

Pour obtenir les valeurs des entrées ou encore définir l'état d'une sortie, il s'agit d'accès "lecture" et "écriture" à des registres dont la liste ce trouve ci-dessous.

*Tout au long de la section suivante nous utiliserons la notation :*

- *R : pour un registre accessible uniquement en mode "Lecture".*
- *W : pour un registre accessible uniquement en mode "Ecriture".*
- *R&W : pour un registre accessible en mode "Lecture" et "Ecriture".*

#### <span id="page-8-2"></span>**3.3.1 Registre Firmware Version**

**Description :** permet de lire la version du firmware présent dans la mémoire du processeur.

**Adresse :** 0 (0x00)  $Accès : R$ 

#### <span id="page-8-3"></span>**3.3.2** Registre entrée analogique A0

**Description :** permet d'obtenir la valeur 8 Bits de l'entrée analogique A0. **Adresse :** 16 (0x10)  $Accès : R$ 

#### <span id="page-8-4"></span>**3.3.3 Registre entrée analogique A1**

**Description :** permet d'obtenir la valeur 8 Bits de l'entrée analogique A1. **Adresse :** 17 (0x11)  $Accès : R$ 

#### <span id="page-9-0"></span>**3.3.4** Registre entrée analogique A2

**Description :** permet d'obtenir la valeur 8 Bits de l'entrée analogique A2. **Adresse :** 18 (0x12)  $Accès : R$ 

#### <span id="page-9-1"></span>**3.3.5 Registre entrée analogique A3**

**Description :** permet d'obtenir la valeur 8 Bits de l'entrée analogique A3. **Adresse :** 19 (0x13)  $Accès : R$ 

#### <span id="page-9-2"></span>**3.3.6 Registre entrée analogique A4**

**Description :** permet d'obtenir la valeur 8 Bits de l'entrée analogique A4. **Adresse :** 20 (0x14)  $Accès : R$ 

#### <span id="page-9-3"></span>**3.3.7 Registre entrées analogiques A0 à A4**

**Description :** permet d'obtenir les valeurs 8 Bits de toutes les entrées analogiques  $(dans l'ordre A0 \land A4).$ **Adresse :** 21 (0x15)  $Accès : R$ 

#### <span id="page-9-4"></span>**3.3.8 Registre I/O digitale D0**

**Description :** lors d'un accès en écriture cette pin est définie en tant que sortie, tandis qu'un accès en lecture la configurera en entrée. **Adresse :** 32 (0x20)

 $Accès : R&W$ 

#### <span id="page-9-5"></span>**3.3.9 Registre I/O digitale D1**

**Description :** lors d'un accès en écriture cette pin est définie en tant que sortie, tandis qu'un accès en lecture la configurera en entrée. **Adresse :** 33 (0x21)  $Accès : R&W$ 

#### <span id="page-9-6"></span>**3.3.10 Registre I/O digitale D2**

**Description :** lors d'un accès en écriture cette pin est définie en tant que sortie, tandis qu'un accès en lecture la configurera en entrée. **Adresse :** 34 (0x22)

 $Accès : R&W$ 

#### <span id="page-11-0"></span>**3.3.11 Registre I/O digitale D3**

**Description :** lors d'un accès en écriture cette pin est définie en tant que sortie, tandis qu'un accès en lecture la configurera en entrée. **Adresse :** 35 (0x23)  $Accès : R&W$ 

#### <span id="page-11-1"></span>**3.3.12 Registre I/O digitale D4**

**Description :** lors d'un accès en écriture cette pin est définie en tant que sortie, tandis qu'un accès en lecture la configurera en entrée. **Adresse :** 36 (0x24)  $Accès : R&W$ 

#### <span id="page-11-2"></span>**3.3.13 Registre I/O digitale D5**

Description : lors d'un accès en écriture cette pin est définie en tant que sortie, tandis qu'un accès en lecture la configurera en entrée. **Adresse :** 37 (0x25)  $Accès : R&W$ 

#### <span id="page-11-3"></span>**3.3.14 Registre I/O digitale D6**

**Description :** lors d'un accès en écriture cette pin est définie en tant que sortie, tandis qu'un accès en lecture la configurera en entrée. **Adresse :** 38 (0x26)  $Accès : R&W$ 

#### <span id="page-11-4"></span>**3.3.15 Registre I/O digitale D7**

**Description :** lors d'un accès en écriture cette pin est définie en tant que sortie, tandis qu'un accès en lecture la configurera en entrée. **Adresse :** 39 (0x27)  $Accès : R&W$ 

#### <span id="page-11-5"></span>**3.3.16 Registre I/O digitale D8**

**Description :** lors d'un accès en écriture cette pin est définie en tant que sortie, tandis qu'un accès en lecture la configurera en entrée. **Adresse :** 40 (0x28)  $Accès : R&W$ 

#### <span id="page-12-0"></span>**3.3.17 Registre I/O digitale D9**

**Description :** lors d'un accès en écriture cette pin est définie en tant que sortie, tandis qu'un accès en lecture la configurera en entrée. **Adresse :** 41 (0x29)  $Accès : R&W$ 

#### <span id="page-12-1"></span>**3.3.18 Registre I/O digitale D10**

**Description :** lors d'un accès en écriture cette pin est définie en tant que sortie,  $t$ andis qu'un accès en lecture la configurera en entrée. **Adresse :** 48 (0x30)  $Accès : R&W$ 

#### <span id="page-12-2"></span>**3.3.19 Registre I/O digitale D11**

Description : lors d'un accès en écriture cette pin est définie en tant que sortie, tandis qu'un accès en lecture la configurera en entrée. **Adresse :** 49 (0x31)  $Accès : R&W$ 

#### <span id="page-12-3"></span>**3.3.20 Changement d'adresse I2C**

**Description :** ce registre permet de changer l'adresse I2C du module. Cette nouvelle adresse est stockée en EEProm ainsi il n'est pas nécessaire de lui redonner la nouvelle adresse à chaque redémarrage. Il faut lui spécifier une nouvelle adresse en mode écriture, donc une adresse paire (par exemple  $0xA0$ ). Si vous entrez une adresse érronée (par exemple  $0x51$ ), le module retournera automatiquement à son adresse de base, c'est à dire 0xD0.

**Adresse :** 96 (0x60)  $Accès : W$ 

# <span id="page-13-0"></span>**3.4 Electronique**

Il est très important de noter que sur toutes les entrées/sorties qu'elles soient analogiques ou numériques, il y a une pull-down connectée de 100 KOhms. Ceci afin de ne pas obtenir des valeurs érronnées lorsque l'on lit une entrée (analogique ou digitale) qui n'est reliée à rien du tout.

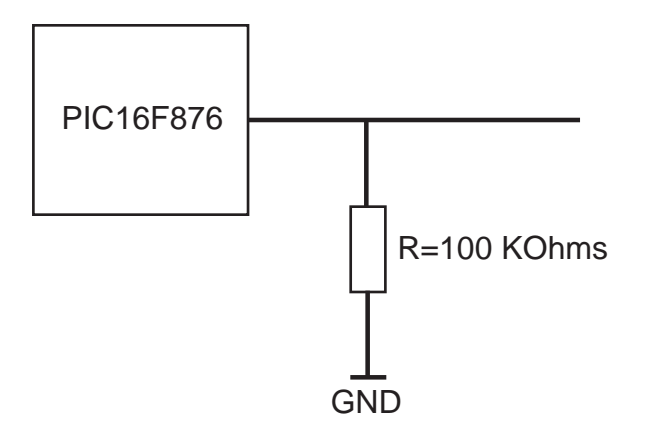

Fig. 3.3 – Pull-Down

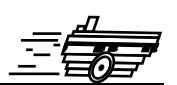

<span id="page-14-0"></span>Il y a deux manières d'utiliser HemLinCam avec Hemisson :

- Programmation en C
- Contrˆole par port s´erie (exemple de SysQuake LE)

### <span id="page-14-1"></span>**4.1 Programmation en C**

Pour programmer Hemisson en C, vous devez avoir auparavant fait l'acquisition du compilateur CCS (disponible sur le site web Hemisson dans la section logiciels). Nous vous conseillons tout d'abord de lire la dernière version du manuel de l'HemiOs (http ://www.hemisson.com/French/assistance.html), dans cette doc vous trouverez toutes les informations n´ecessaires sur l'HemiOs ainsi que l'installation de CCS.

- Téléchargez ensuite (http://www.hemisson.com/French/assistance.html) la dernière version disponible de l'HemiOs, ainsi que la dernière version de Hem-GenIO Lib (contenant HemGenIO.h).
- Ouvrez le projet avec CCS

La librairie HemGenIO.h intègre les fonctions suivantes :

### <span id="page-14-2"></span>**4.1.1 char HemGenIO Init(void)**

But : Initialisation du module HemGenIO, c'est la première fonction a appeler tout au début du code. Exemple :

HemGenIO\_Init();

#### <span id="page-14-3"></span>**4.1.2 char HemGenIO Read Version(void)**

But : Lire la version du firmware. Exemple :

char Version; Version = HemGenIO\_Read\_Version();

### <span id="page-14-4"></span>**4.1.3 int1 HemGenIO Read Digital(char input)**

But : Lire l'état (1 ou 0) d'une entrée digitale, le paramètre input permet de sélectionner l'entrée  $(0 \land 11)$ . Exemple :

```
int1 StateIODig1;
StateIODig1 = HemGenIO_Read_Digital(1);
```
#### <span id="page-15-0"></span>**4.1.4 void HemGenIO Write Digital(char input, int1 state)**

But : Définir l'état d'une sortie. Le premier paramètre concerne la sélection de la sortie  $(0 \text{ à } 11)$ , tandis que le deuxième paramètre défini son état  $(0 \text{ ou } 1)$ Exemple :

<span id="page-15-1"></span>HemGenIO\_Write\_Digital(9,0); // Mettre D9 à 0 (GND)

#### **4.1.5 char HemGenIO Read Analog(char input)**

Pour lire la valeur analogique 8 Bits ( $0 = 0V$ ,  $255 = 5V$ ) d'une entrée analogique  $(0 \land 4)$  newline Exemple :

char Analog2Value; Analog2Value = HemGenIO\_Read\_Analog(2);

*Rappel : pour utiliser ces fonctions, vous devez avoir préalablement fait un include de la librairie au d´ebut de votre code : #include "Hem-*GenIO.h" (il faut bien entendu que le fichier soit placé dans le même *r´epertoire.)*

### <span id="page-15-2"></span>**4.2** Contrôle par port série

A partir de la version 1.30 du Firmware d'Hemisson disponible sur le site web  $(\text{http://www.hemisson.com/French/assistance.html})$  vous pouvez accèder au modules I2C par le biais de commande RS232. Pour cela référez-vous à la dernière version du manuel utilisateur Hemisson.

Exemples :

- W,D0,26,01  $\circ$  : sortie digitale D6 est mise à 1 (5V).
- R,D0,00,01  $\supset$ : renvoi la version du firmware.

Cette propriété d'accès par port série est exploitée dans le cas de SysQuake LE qui est un logiciel freeware distribu´e par Calerga (http ://www.calerga.com), il permet d'envoyer et recevoir des caractères ascii via le port série et dispose également d'une interface graphique.

Vous trouverez sur le site Hemisson (http ://www.hemisson.com/French/assistance.html) une interface SysQuake (.sq) pour ce module HemGenIO. Elle vous permettera par exemple de tester votre module (pour cela le module doit être pluggé sur Hemisson et le robot doit être connecté au PC via un port série). Le code de cette interface ´etant en open-source (sous licence GPL), vous pouvez vous en servir d'exemple pour développer vos propres interfaces de contrôle pour votre robot.

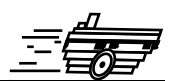

- <span id="page-16-0"></span>– Poids [g] : NC
- Tension  $[V] : 5$
- Freq. Max. I2C [KHz] : 400
- Nombre d'entrées analogiques :  $5$
- Convertisseur AD [Bits] : 8
- Nombre d'entrées/sorties digitales : 12
- Courant maximum d'une sortie digitale [mA] : 25

<span id="page-17-0"></span>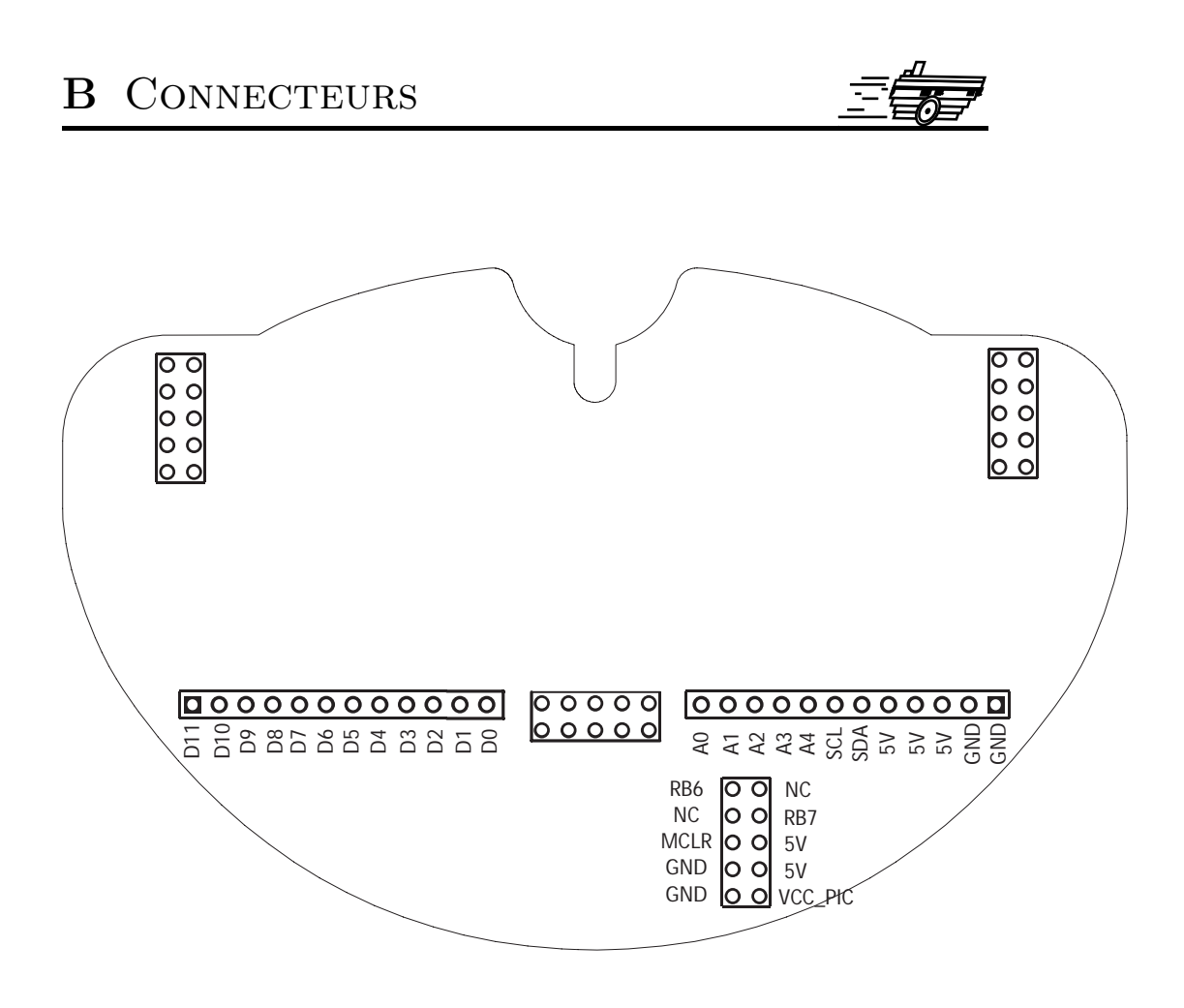

FIG. B.1 – Détails des connecteurs

- $-$  D0-D11 : entrées/sorties digitales
- $-$  A0-A4 : entrées analogiques
- SCL,SDA : signaux I2C
- $5\mathrm{V}$  : a<br>limentation  $5\mathrm{V}$
- GND : masse
- RB6,RB7,MCLR,GND,VCC PIC : signaux de reprogrammation du processeur (voir modules HemFlexExtProg et HemIcdAdaptor)

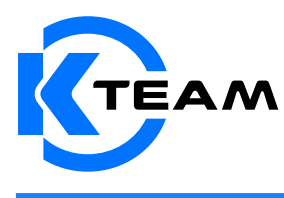

K-Team SA Ch de Vuasset, CP 111 1028 Préverenges Switzerland